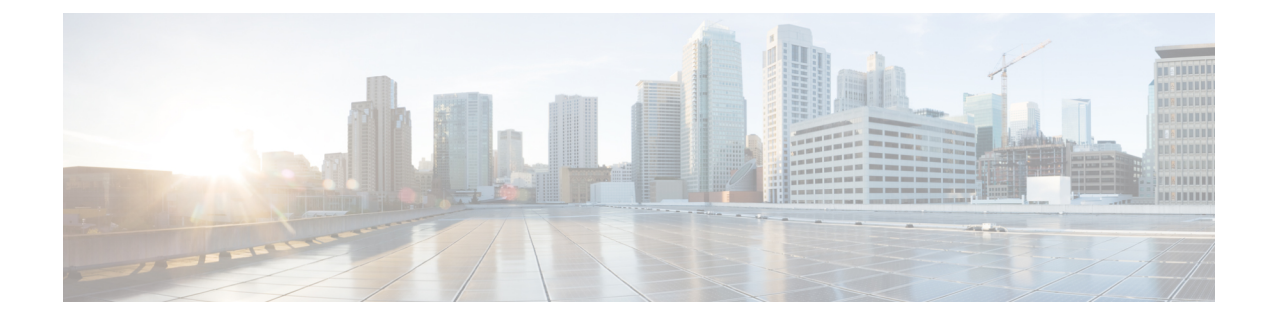

# ネットワークサービスの監視

- AAA ネットワークサービスの監視 (1 ページ)
- DHCP ネットワークサービスの監視 (4 ページ)
- DNS ネットワークサービスの監視 (8 ページ)

# **AAA** ネットワークサービスの監視

この手順を使用して、ネットワーク内のワイヤレスコントローラから報告されたすべてのAAA サーバートランザクションを表示および監視します。

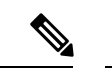

#### **AAA** 制約事項 (注)

- AAA ネットワークサービスは、ワイヤレスクライアントおよびローカルモードをサポー トします。
- AAA ネットワークサービスは、次をサポートしていません。
	- AireOS ワイヤレスコントローラ
	- フレックスモードまたはファブリックモード

# 始める前に

バージョン 17.6.1 以降の Cisco Catalyst 9800 シリーズ ワイヤレス コントローラがインストール されており、ローカルモード AP で展開されていることを確認します。

ステップ **1** 左上隅にあるメニューアイコンをクリックして次を選択します:**[Assurance]** > **[Health]**の順に選択しま す。

[Overall] 正常性ダッシュボードが表示されます。

# ステップ **2 [Network Services]** > **[AAA]**を選択します。

[AAA] ダッシュボードが表示されます。

#### 図 **<sup>1</sup> : [AAA]** ダッシュボード

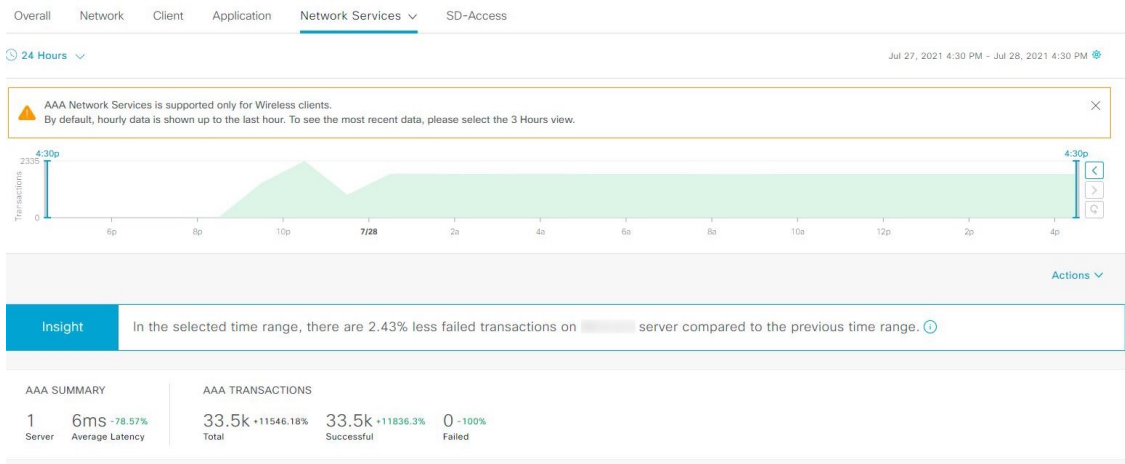

- ステップ3 左上隅にある時間範囲設定(S)をクリックして、表示するデータの時間範囲を指定します。
	- a) ドロップダウンメニューから、時間範囲として [3 hours]、[24 hours]、または [7 days] を選択します。
	- b) [Start Date] と時刻、[End Date] と時刻を指定します。
	- c) [Apply] をクリックします。
- **ステップ4** 石上隅にある自動更新設定(<sup>發</sup>)をクリックして、サポートされている アシュアランス ページで [Data Auto Refresh] を 5 分の更新間隔で有効または無効にします。
- ステップ **5** タイムラインスライダを使用して、一定期間における AAA サーバーの成功および失敗したトランザク ションの合計に関する情報を表示します。タイムラインスライダには、次の機能があります。
	- タイムラインスライダにカーソルを合わせると、5 分の時間枠の AAA サーバートランザクションが 表示されます。
	- タイムラインをダブルクリックすると、1時間の期間タイムラインスライダが表示されます。ウィン ドウ全体が更新され、該当する 1 時間の最新情報が表示されます。
- ステップ **6** タイムラインスライダの下にある [Actions] ドロップダウンリストをクリックして、次の機能を実行でき ます。

• [Edit Dashboard]:ダッシュボードの表示をカスタマイズできます。[ダッシュレットの位置の変更](b_cisco_dna_assurance_2_3_7_ug_chapter18.pdf#nameddest=unique_84) お よびカスタム [ダッシュボードの作成](b_cisco_dna_assurance_2_3_7_ug_chapter18.pdf#nameddest=unique_85) を参照してください。

- ステップ7 タイムラインの下にある [Insight] エリアを使用して、現在および以前の時間範囲と比較して、成功した AAA サーバートランザクションの割合を表示します。
- ステップ **8** AAA の概要ダッシュレットを使用して、次の情報を確認できます。

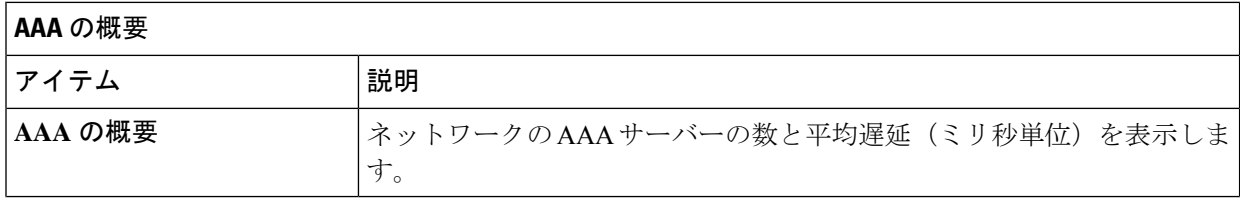

**AAA** の概要

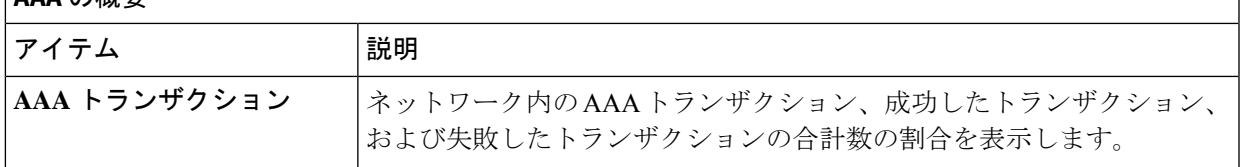

### ステップ **9** 次の機能には、AAA サーバーダッシュレットを使用します。

### 最も大きい遅延が発生した上位サイト

チャートには、AAA サーバーの遅延(ミリ秒単位)が最も大きい上位サイトが表示されます。

[ViewDetails]をクリックすると、追加の詳細情報を記載したスライドインペインが開きます。スライド インペインから、チャートの色のセグメントにカーソルを合わせると、AAA サーバーの遅延が最も大 きいサイトを表示できます。

水平バーとして表示されるデータを選択して、上位の AAA サーバー、サイト、SSID、および AP に基 づいてクライアントテーブルをフィルタ処理できます。

# トランザクションエラーが発生した上位サイト

チャートには、AAA サーバーのトランザクションエラーが最も多い上位サイトが表示されます。

[ViewDetails]をクリックすると、追加の詳細情報を記載したスライドインペインが開きます。スライド インペインから、チャートの色のセグメントまたはそれに対応する凡例にカーソルを合わせると、AAA サーバーのトランザクションエラーが最も多いサイトを表示できます。

水平バーとして表示されるデータを選択して、上位の AAA サーバー、サイト、SSID、および AP に基 づいてクライアントテーブルをフィルタ処理できます。

#### **AAA** サーバーの遅延

このチャートには、各 AAA サーバーにおける AAA 平均遅延が表示されます。[All]、[MAB]、または [EAP] に基づいて遅延をフィルタ処理できます。

[ViewDetails]をクリックすると、追加の詳細情報を記載したスライドインペインが開きます。スライド インペインから、フィルタの選択に基づいてチャートを表示して、AAA サーバーの遅延を表示できま す。

水平バーとして表示されるデータを選択して、上位の AAA サーバー、サイト、SSID、AP などに基づ いてクライアントテーブルをフィルタ処理できます。

# **AAA** サーバートランザクション

このチャートには、ワイヤレスコントローラによって報告された各AAAサーバーの平均AAAサーバー トランザクション ステータスが表示されます。[All]、[Failures]、または [Successes] に基づいてステー タスをフィルタ処理できます。

[ViewDetails]をクリックすると、追加の詳細情報を記載したスライドインペインが開きます。スライド インペインから、フィルタの選択に基づいてチャートを表示して、AAA サーバーのトランザクション を表示できます。

水平バーとして表示されるデータを選択して、上位の AAA サーバー、サイト、SSID、AP などに基づ いてクライアントテーブルをフィルタ処理できます。

ステップ **10** 次の機能には、WLC による AAA サーバーダッシュレットを使用します。

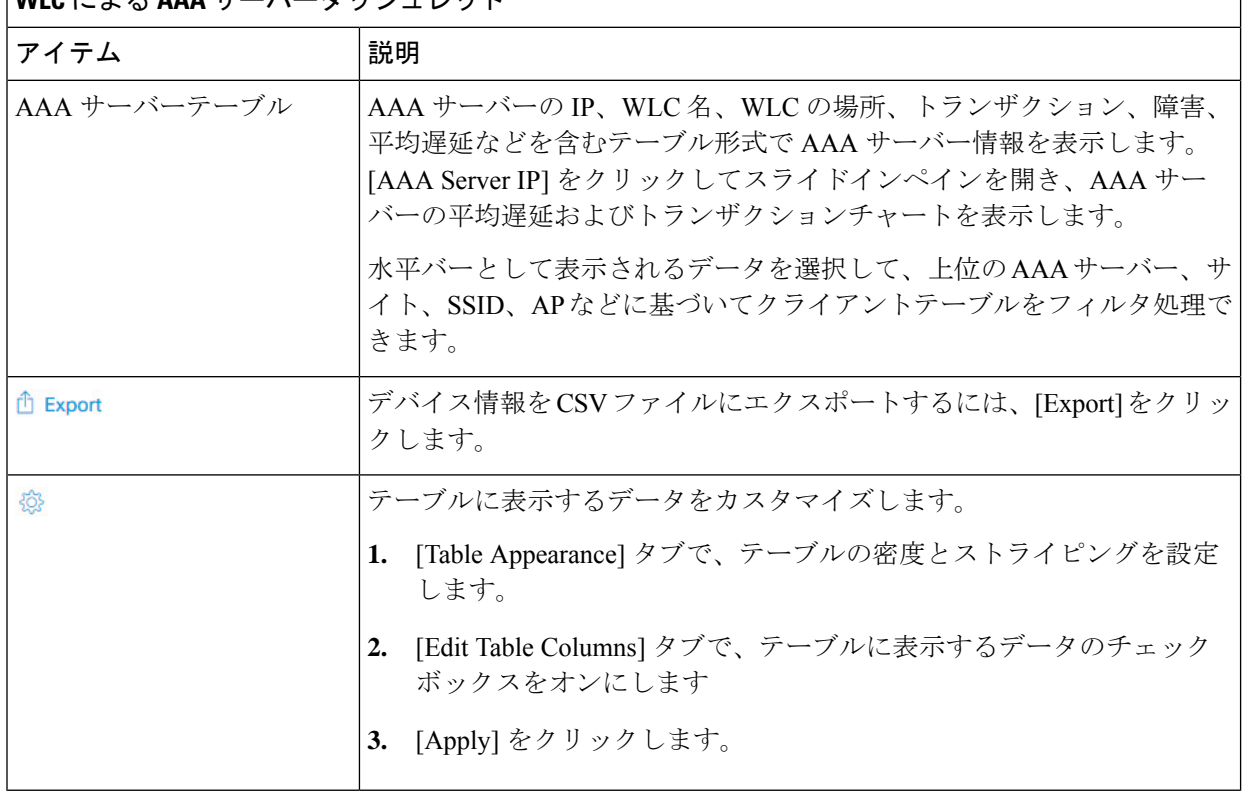

**WIC** にょえ AAA **サーバー**ダッシュ しゅト

# **DHCP** ネットワークサービスの監視

この手順を使用して、ネットワーク内のワイヤレスコントローラによって報告されたすべての DHCP サーバートランザクションを表示および監視します。

#### **DHCP** の制限事項 (注)

- DHCPネットワークサービスは、ワイヤレスクライアントおよびローカルモードをサポー トします。
- DHCP ネットワークサービスは、以下をサポートしていません。
	- SD-Access ファブリッククライアント
	- AireOS ワイヤレスコントローラ
	- フレックスモードまたはファブリックモード

# 始める前に

バージョン 17.6.1 以降の Cisco Catalyst 9800 シリーズ ワイヤレス コントローラがインストール されていることを確認します。

ステップ **1** 左上隅にあるメニューアイコンをクリックして次を選択します:**[Assurance]** > **[Health]**の順に選択しま す。

[Overall] 正常性ダッシュボードが表示されます。

ステップ **2 [Network Services]** > **[DHCP]**を選択します。

[DHCP] ダッシュボードが表示されます。

図 **2 : [DHCP]** ダッシュボード

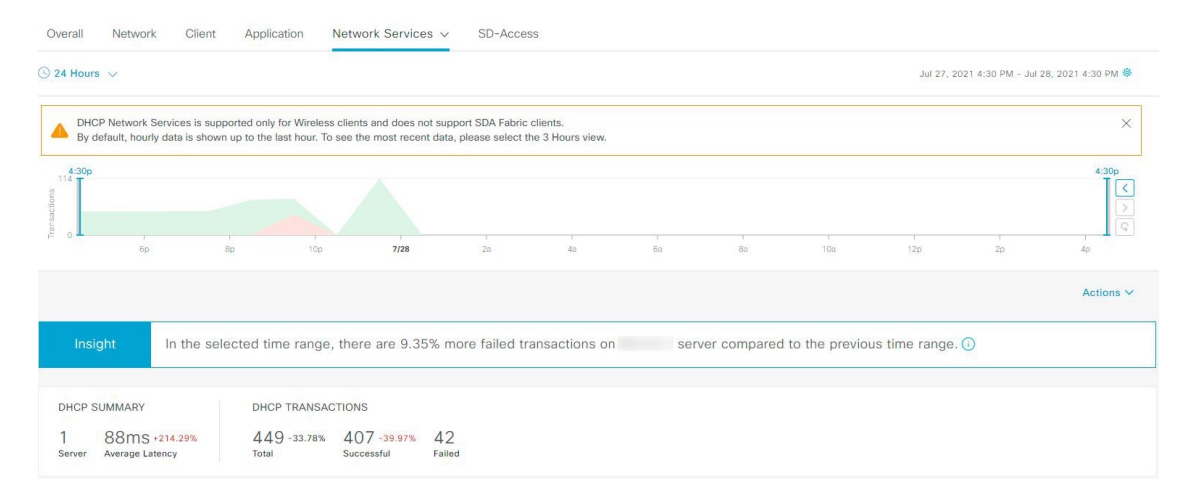

- ステップ3 左上隅にある時間範囲設定(○)をクリックして、ウィンドウに表示するデータの時間範囲を指定しま す。
	- a) ドロップダウンメニューから、時間範囲として [3 hours]、[24 hours]、または [7 days] を選択します。
	- b) [Start Date] と時刻、[End Date] と時刻を指定します。

c) [Apply] をクリックします。

- **ステップ4** 右上隅にある自動更新設定(<sup>@</sup>)をクリックして、サポートされている アシュアランス ページで [Data Auto Refresh] を 5 分の更新間隔で有効または無効にします。
- ステップ **5** タイムラインスライダを使用して、一定期間における DHCP サーバーの成功および失敗したトランザク ションの合計に関する情報を表示します。タイムラインスライダには、次の機能があります。
	- タイムラインスライダにカーソルを合わせると、5 分の時間枠の DHCP サーバートランザクション が表示されます。
	- タイムラインをダブルクリックすると、1時間の期間タイムラインスライダが表示されます。ウィン ドウ全体が更新され、該当する 1 時間の最新情報が表示されます。
- ステップ **6** タイムラインスライダの下にある [Actions] ドロップダウンリストをクリックして、次の機能を実行でき ます。

• [Edit Dashboard]:ダッシュボードの表示をカスタマイズできます。[ダッシュレットの位置の変更](b_cisco_dna_assurance_2_3_7_ug_chapter18.pdf#nameddest=unique_84) お よびカスタム [ダッシュボードの作成](b_cisco_dna_assurance_2_3_7_ug_chapter18.pdf#nameddest=unique_85) を参照してください。

- ステップ7 タイムラインの下にある [Insight] エリアを使用して、現在および以前の時間範囲と比較して、成功した DHCP サーバートランザクションの割合を表示します。
- ステップ **8** DHCP の概要ダッシュレットを使用して、次の情報を確認できます。

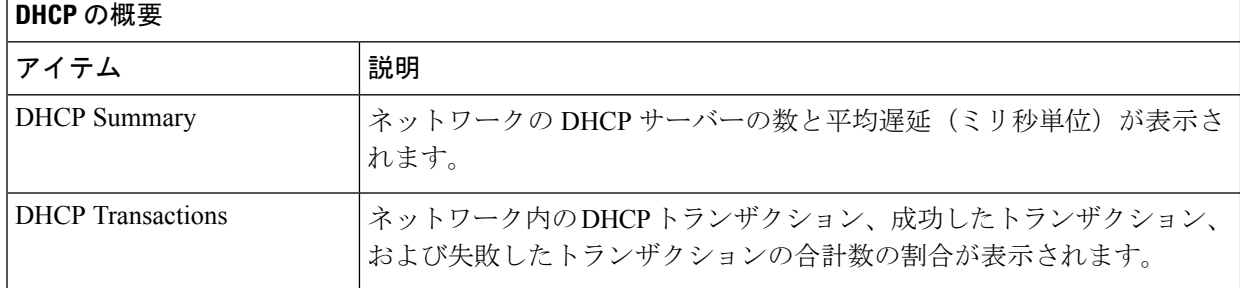

ステップ **9** 次の機能には、DHCP サーバーダッシュレットを使用します。

# 最も大きい遅延が発生した上位サイト

チャートには、DHCP サーバーの遅延(ミリ秒単位)が最も大きい上位サイトが表示されます。

[ViewDetails]をクリックすると、追加の詳細情報を記載したスライドインペインが開きます。スライド インペインから、チャートの色のセグメントにカーソルを合わせると、DHCPサーバーの遅延が最も大 きいサイトを表示できます。

水平バーとして表示されるデータを選択して、上位のDHCPサーバー、サイト、SSID、およびAPに基 づいてクライアントテーブルをフィルタ処理できます。

# トランザクションエラーが発生した上位サイト

チャートには、DHCP サーバーのトランザクションエラーが最も多い上位サイトが表示されます。

[ViewDetails]をクリックすると、追加の詳細情報を記載したスライドインペインが開きます。スライド インペインから、チャートの色のセグメントまたはそれに対応する凡例にカーソルを合わせると、DHCP サーバーのトランザクションエラーが最も多いサイトを表示できます。

水平バーとして表示されるデータを選択して、上位のDHCPサーバー、サイト、SSID、およびAPに基 づいてクライアントテーブルをフィルタ処理できます。

### **DHCP** サーバーの遅延

このチャートには、各DHCPサーバーにおけるDHCP平均遅延が表示されます。[All]、[Discover-offer]、 または [Request-Ack] に基づいて遅延をフィルタ処理できます。

[ViewDetails]をクリックすると、追加の詳細情報を記載したスライドインペインが開きます。スライド インペインから、フィルタの選択に基づいてチャートを表示して、DHCPサーバーの遅延を表示できま す。

水平バーとして表示されるデータを選択して、上位の DHCP サーバー、サイト、SSID、AP などに基づ いてクライアントテーブルをフィルタ処理できます。

## **DHCP** サーバートランザクション

このチャートには、ワイヤレスコントローラによって報告された各 DHCP サーバーの平均 DHCP サー バー トランザクション ステータスが表示されます。[All]、[Failures]、または [Successes] に基づいてス テータスをフィルタ処理できます。

[ViewDetails]をクリックすると、追加の詳細情報を記載したスライドインペインが開きます。スライド インペインから、フィルタの選択に基づいてチャートを表示して、DHCPサーバーのトランザクション を表示できます。

水平バーとして表示されるデータを選択して、上位の DHCP サーバー、サイト、SSID、AP などに基づ いてクライアントテーブルをフィルタ処理できます。

ステップ **10** 次の機能には、WLC による DHCP サーバーダッシュレットを使用します。

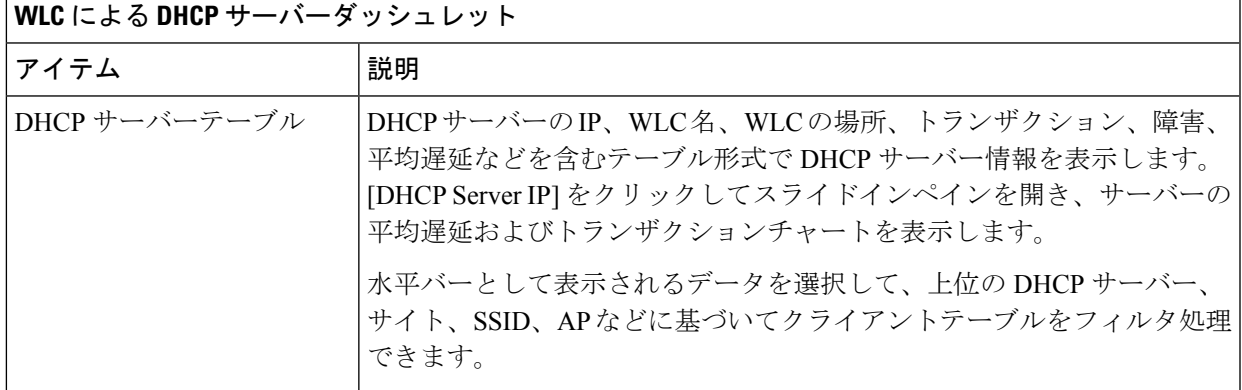

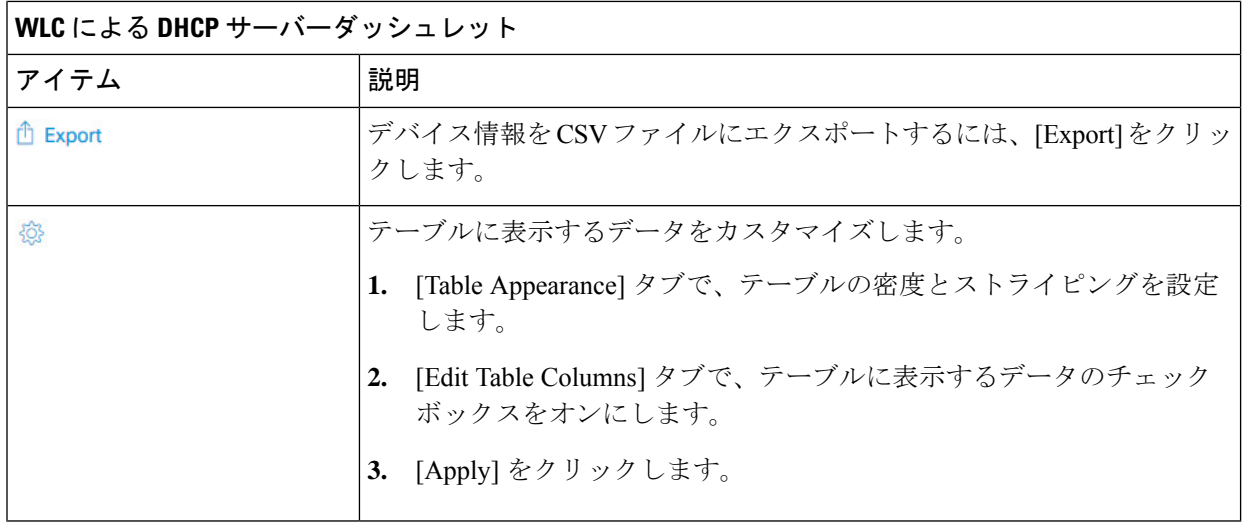

# **DNS** ネットワークサービスの監視

この手順を使用して、ネットワーク内のワイヤレスコントローラ(17.10.1 以降)、スイッチ (17.9.2 以降)、ルータ(17.9 以降)から報告された DNS サーバートランザクションをモニ ターします。

始める前に

- 監視する予定のネットワークデバイスでNetFlowが有効になっていることを確認します。
- Cisco DNA Centerのアプリケーションテレメトリを有効にします。詳細については、[テレ](b_cisco_dna_assurance_2_3_7_ug_chapter4.pdf#nameddest=unique_31) メトリを使用した Syslog、SNMP トラップ、NetFlow [コレクタサーバー、および有線クラ](b_cisco_dna_assurance_2_3_7_ug_chapter4.pdf#nameddest=unique_31) [イアントデータ収集の設定を](b_cisco_dna_assurance_2_3_7_ug_chapter4.pdf#nameddest=unique_31)参照してください。
- ステップ **1** 左上隅にあるメニューアイコンをクリックして次を選択します:**[Assurance]** > **[Health]**の順に選択しま す。

[Overall] 正常性ダッシュボードが表示されます。

ステップ **2 Network Services** > **DNS**を選択します。

[DNS] ダッシュボードが表示されます。

#### 図 **3 : DNS** ダッシュボード

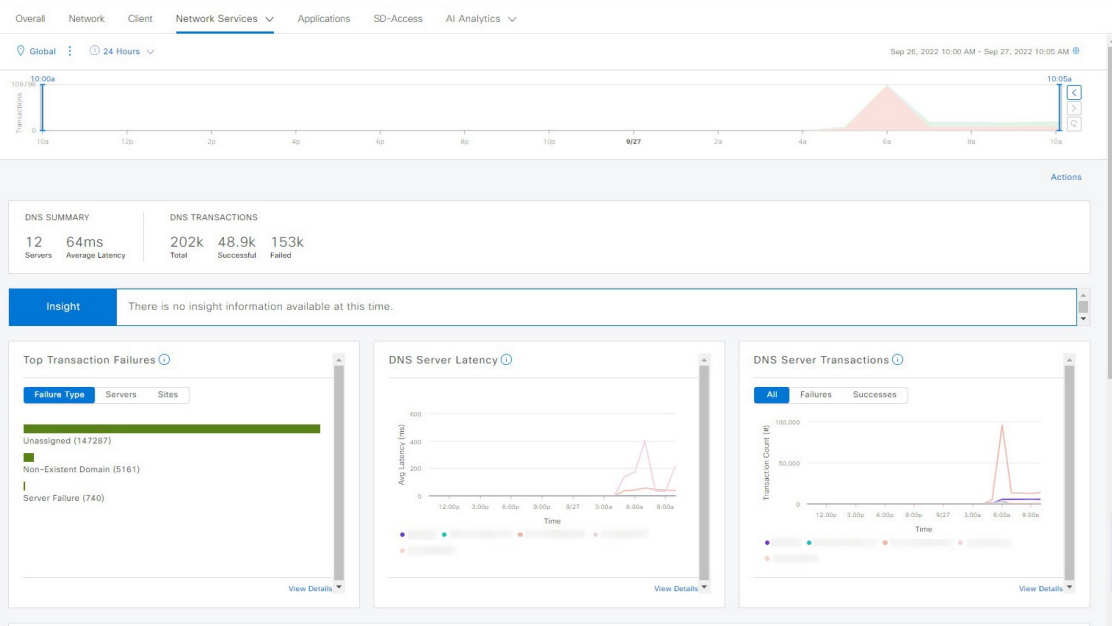

- ステップ3 左上隅にある時間範囲設定(→)をクリックして、ウィンドウに表示するデータの時間範囲を指定しま す。
	- a) ドロップダウンメニューから、時間範囲として [3 hours]、[24 hours]、または [7 days] を選択します。
	- b) [Start Date] と時刻、[End Date] と時刻を指定します。
	- c) [Apply] をクリックします。
- ステップ4 右上隅にある自動更新設定( <sup>@ 2</sup>) をクリックして、サポートされている アシュアランス ページで [Data Auto Refresh] を 5 分の更新間隔で有効または無効にします。
- ステップ **5** タイムラインスライダを使用して、一定期間における NDS サーバーの成功および失敗したトランザク ションの合計に関する情報を表示します。タイムラインスライダには、次の機能があります。
	- タイムラインスライダにカーソルを合わせると、5 分の時間枠の DNS サーバートランザクションが 表示されます。
	- タイムラインをダブルクリックすると、1時間の期間タイムラインスライダが表示されます。ウィン ドウ全体が更新され、該当する 1 時間の最新情報が表示されます。
- ステップ **6** ダッシュボードの表示をカスタマイズするには、タイムラインスライダーの下にある [Actions] ドロップ ダウンリストをクリックし、[Edit Dashboard] を選択します。[ダッシュレットの位置の変更](b_cisco_dna_assurance_2_3_7_ug_chapter18.pdf#nameddest=unique_84)および[カスタ](b_cisco_dna_assurance_2_3_7_ug_chapter18.pdf#nameddest=unique_85) ム [ダッシュボードの作成を](b_cisco_dna_assurance_2_3_7_ug_chapter18.pdf#nameddest=unique_85)参照してください。
- ステップ **7** DNS の [Summary] ダッシュレットを使用して、次の情報を確認できます。

# **DNS** の概要

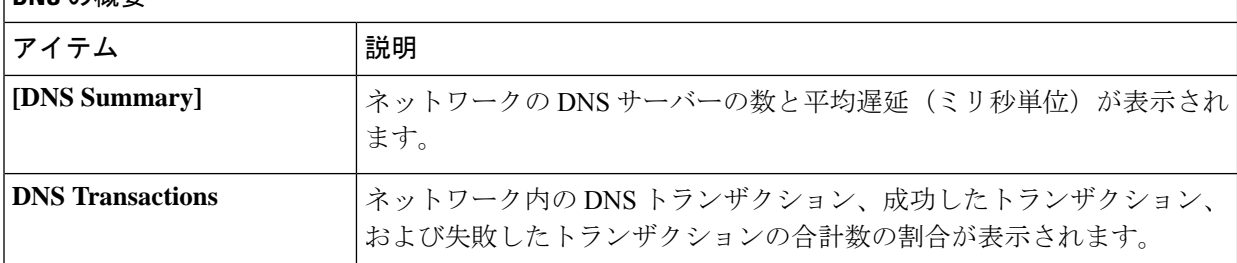

# ステップ **8** タイムラインの下にある [Insight] エリアを使用して、現在および以前の時間範囲と比較して、成功した DNS サーバートランザクションの割合を表示します。

ステップ **9** 次の機能には、DNS サーバーダッシュレットを使用します。

## **[Top Transaction Failures]**

チャートには、DNS サーバーのトランザクションエラーが最も多いタイプ、サーバー、サイトがグラ フに表示されます。チャートの色のセグメントにカーソルを合わせると、各項目におけるトランザク ションエラーの回数が表示されます。

[ViewDetails]をクリックすると、追加の詳細情報を記載したスライドインペインが開きます。スライド インペインから、チャートの色のセグメントにカーソルを合わせると、エラーの詳細が表示されます。

### **[DNS Server Latency]**

このチャートには、各DNSサーバーにおけるDNS平均遅延が表示されます。チャートにカーソルを合 わせると、各サーバーの遅延時間(ミリ秒単位)が表示されます。

[ViewDetails]をクリックすると、追加の詳細情報を記載したスライドインペインが開きます。スライド イペインから、タイムラインをクリックして詳細を表示できます。

### **[DNS Server Transactions]**

このチャートには、ワイヤレスコントローラから報告された各 DNS サーバーの平均 DNS サーバー ト ランザクション ステータスが表示されます。[All]、[Failures]、または [Successes] に基づいてステータ スをフィルタ処理できます。

[ViewDetails]をクリックすると、追加の詳細情報を記載したスライドインペインが開きます。スライド インペインから、フィルタの選択に基づいてチャートを表示して、DNS サーバーのトランザクション を表示できます。

水平バーとして表示されるデータを選択して、上位の DNS サーバー、サイト、SSID、AP などに基づ いてクライアントテーブルをフィルタ処理できます。

ステップ **10** 次の機能には、デバイスによる DNS サーバーダッシュレットを使用します。

 $\mathbf I$ 

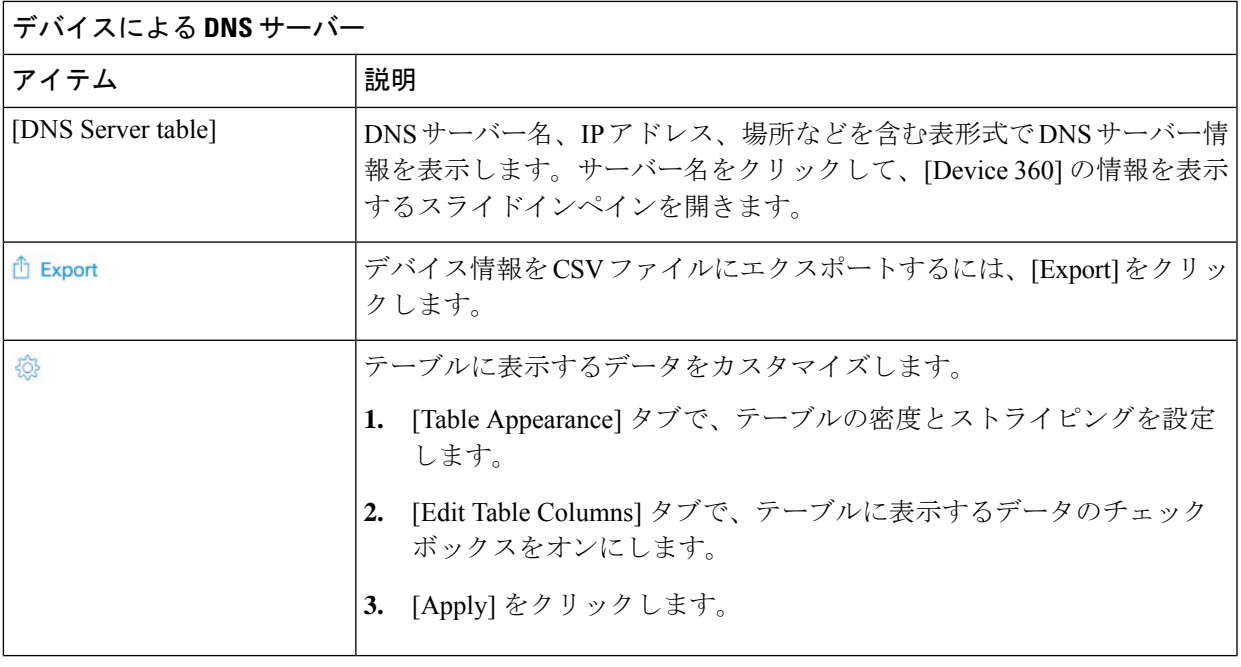

I

翻訳について

このドキュメントは、米国シスコ発行ドキュメントの参考和訳です。リンク情報につきましては 、日本語版掲載時点で、英語版にアップデートがあり、リンク先のページが移動/変更されている 場合がありますことをご了承ください。あくまでも参考和訳となりますので、正式な内容につい ては米国サイトのドキュメントを参照ください。